# **Control Panel**

#### **Schedule a New Demo App**

**Create New Event**

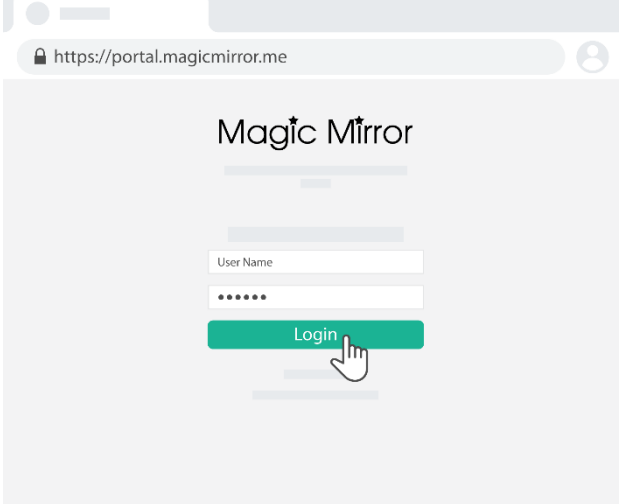

1. Login to Magic Mirror Control Panel via <https://portal.magicmirror.me/>

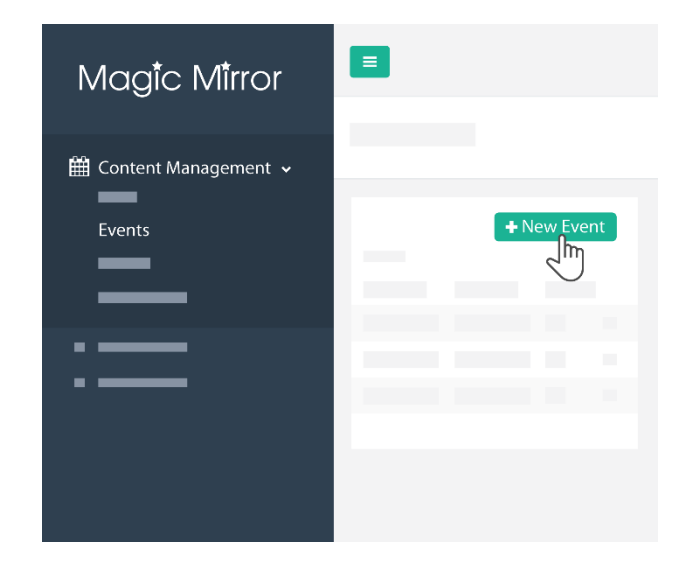

2. Go to "Content Management", click on "Events", click on "+New Event"

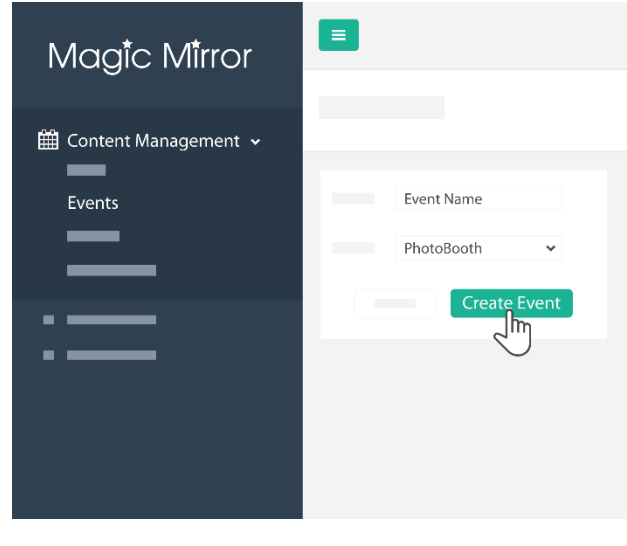

3. Type in your new event name, select the app type, and click on "Create Event"

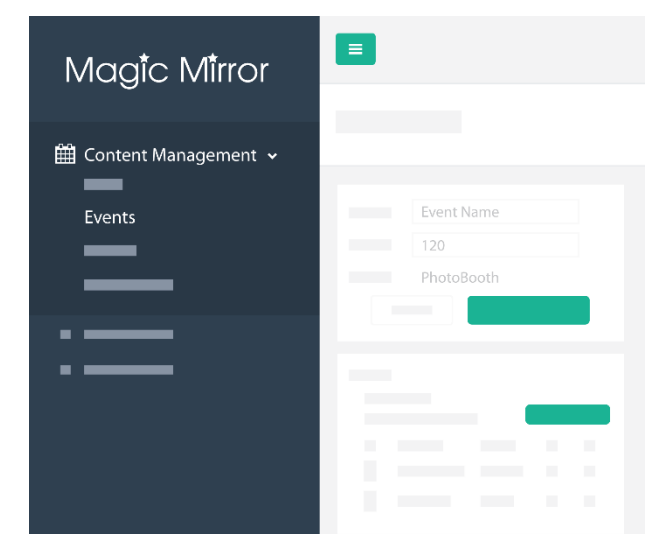

4. You'll be led to this page where you can change the photo frame, and other graphic assets.

**Create New Playlist**

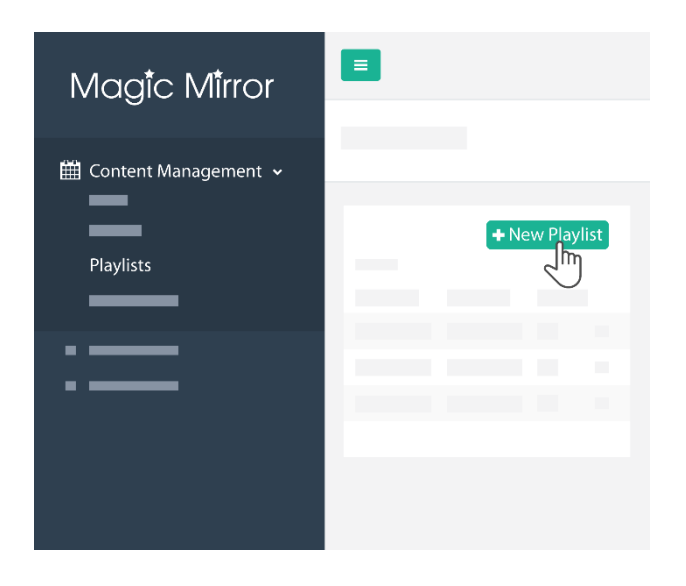

1. After changing the relevant graphic assets, click on "Playlists" under the "Content Management" and click on "+ New Playlist".

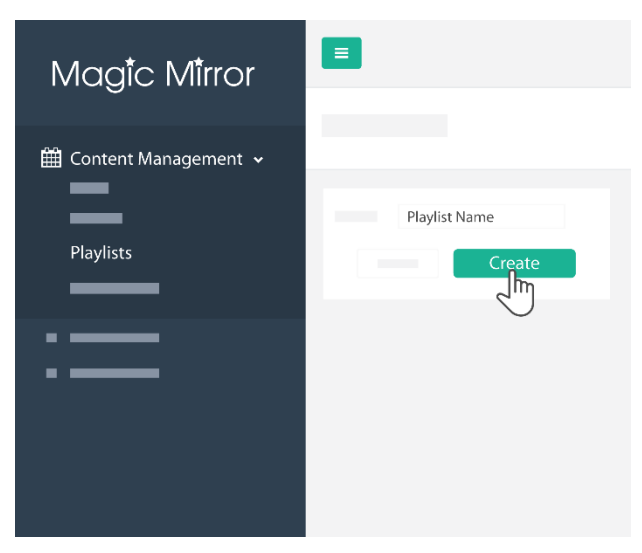

2. Name your playlist and click on "Create"

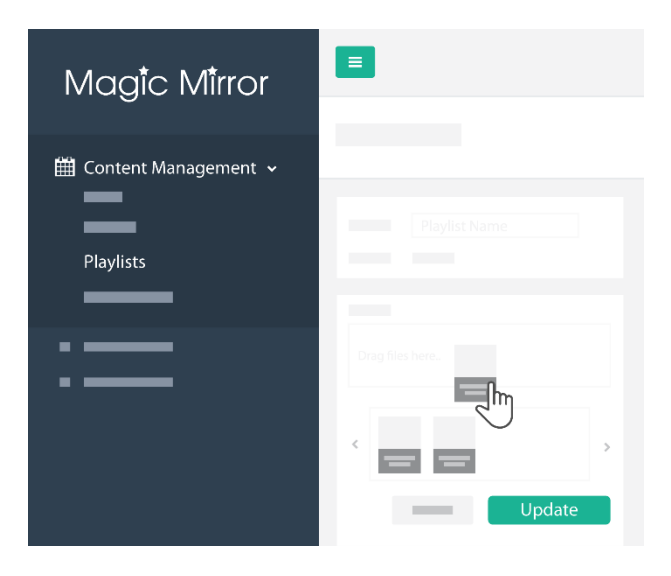

3. Drag and drop the new event – "Playlist Name", that you've created into "Playlist" and click on "Update".

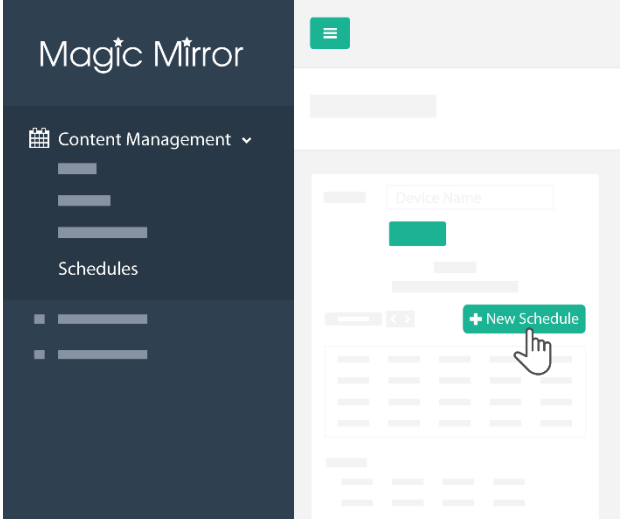

1. Click on "Schedules" under the Content Management, choose your respective mirror device, and click on "+ New Schedule".

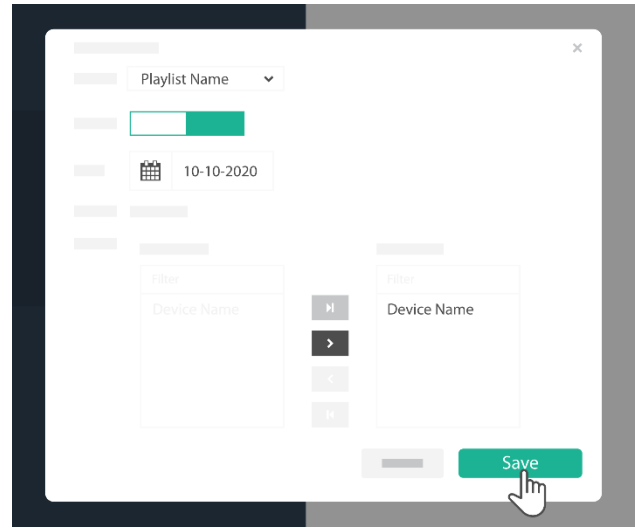

2. Under "Playlist", choose the playlist that you have just created – Playlist Name. Choose the Date and Time that you want your new playlist to be live. Click on the mirror that you're planning to used it for "Device Name", click on ">", and click on "Save".

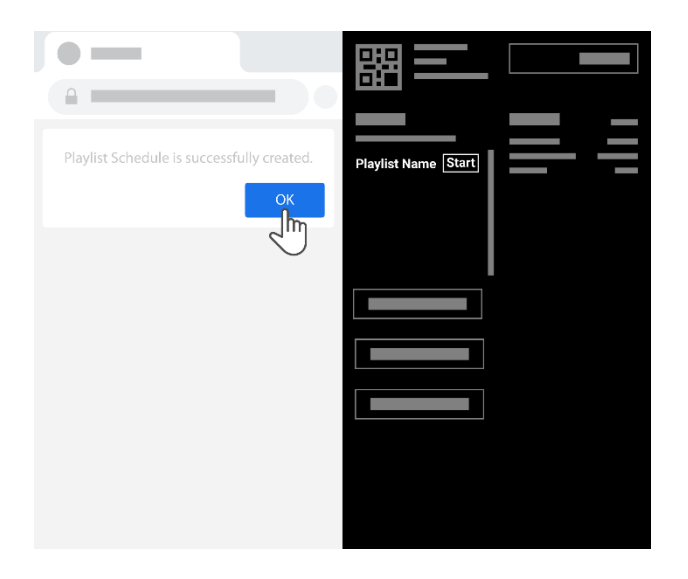

3. Click on "OK". When refer to the Magic Mirror and it should be on the Scheduled Playlist.

### **How to upload a new Photo Frame**

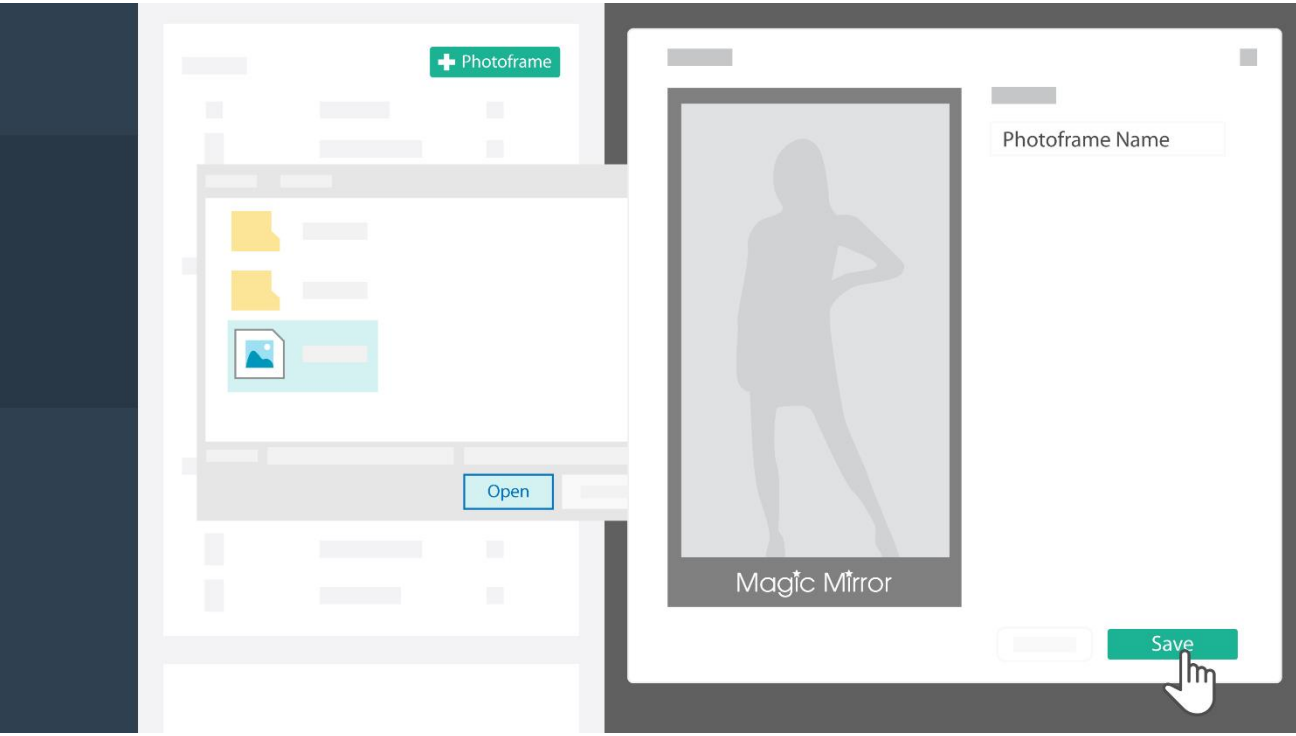

Under "Create New Event" after step 4, click on "+ Photoframe ", then choose the frame wanted to be added (the frame should be in 1080px X 1920 px), rename the photo file in the text box and click "Save".

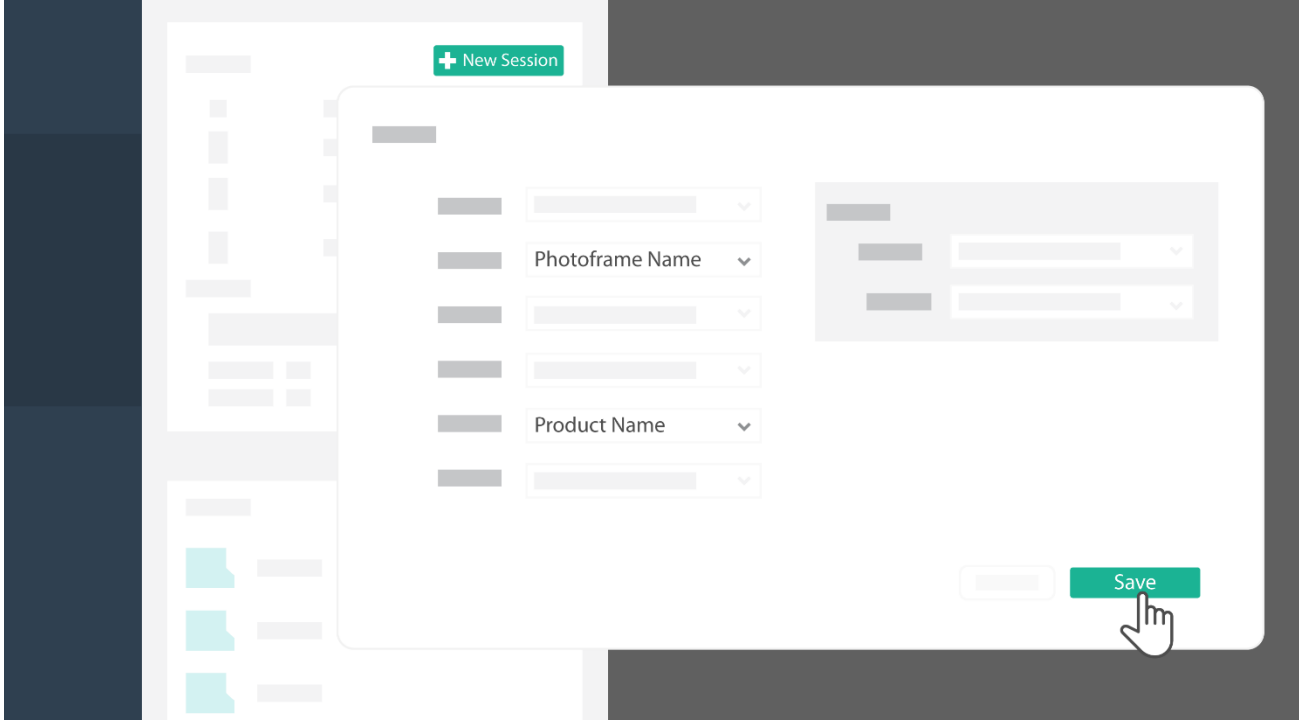

#### **How to add a new session**

Under "Create New Event" after step 4, click on "+ New Session ", then choose the frame and product wanted to be added in the session and click "Save".

## **Explore the usage analytics**

**Explore data with table and graph**

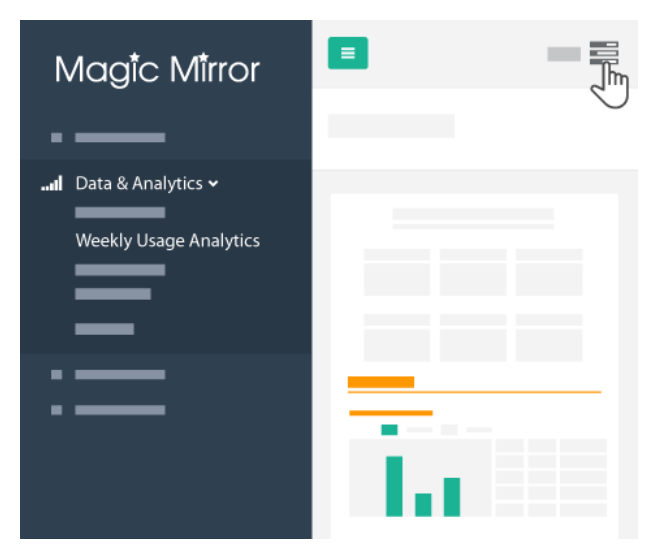

1. Under "Data & Analytics" after login to the control panel, click on "Weekly Usage Analytics "or "Monthly Usage Analytic". Select the "Option" button on the right.

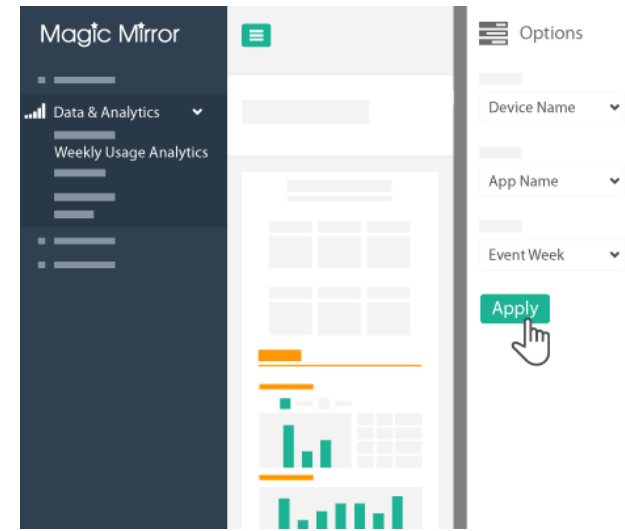

2. On the right most panel, select the mirror ("Device Name") to be analysed, the App in concern (Usually App that send Email and take photo) and timing (week) respectively and click "Apply".

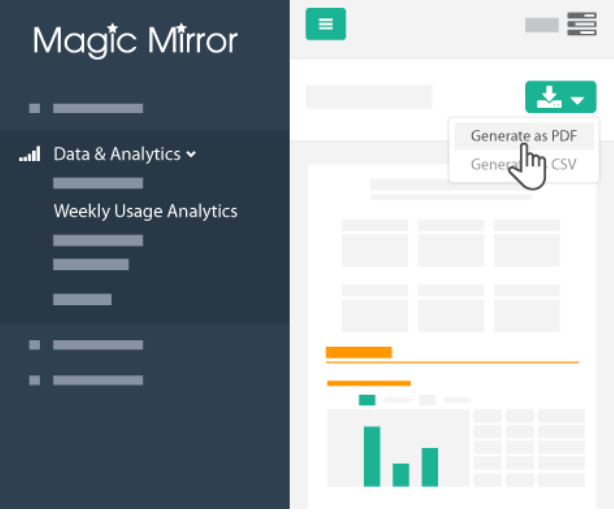

3. Click on the "Download" and select Generate as PDF (table and graph) or raw data as CSV (excel sheet).

**Download the photo taken from the Mirror**

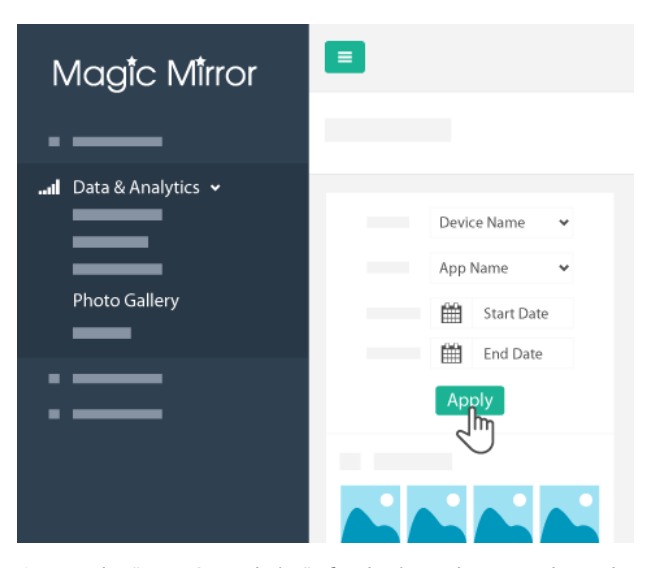

1. Under "Data & Analytics" after login to the control panel, click on "Photo Gallery ". Select the mirror ("Device Name"), select the App and timing (start and end time) respectively and click "Apply".

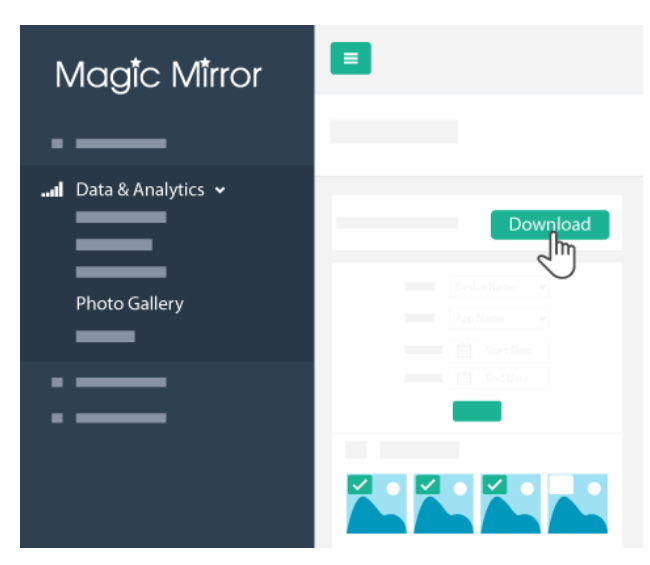

2. Select the picture to be downloaded on the top left of the picture. After selected all the picture, click the "Download" on the top right. Click 'Save' and a zip file consist of all the picture will be provided.

**View the usage logs**

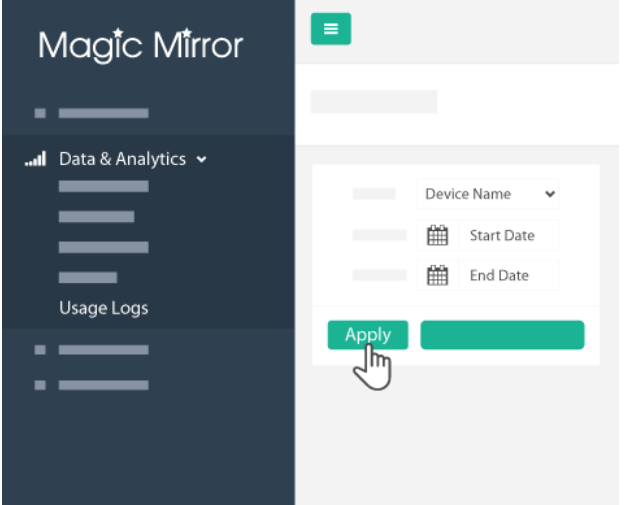

1. Under "Data & Analytics" after login to the control panel, click on "Usage Logs ". Select the mirror ("Device Name"), select the App and timing (start and end time) respectively and click "Apply".

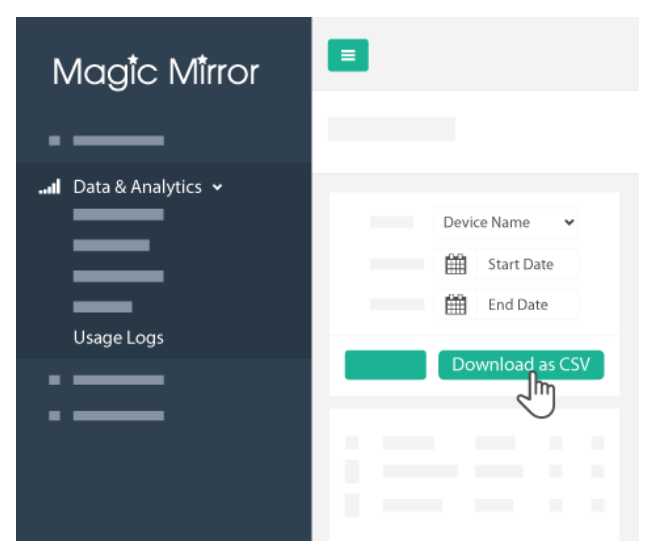

2. The data regard the usage will appeared on the list. Meanwhile, the we can download this data by clicking "Download as CSV".